# **Dell Canvas Layout**

Version 1.0 User's Guide

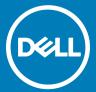

| <ul> <li>NOTE: A NOTE indicates important information that helps you make better use of your product.</li> <li>△ CAUTION: A CAUTION indicates either potential damage to hardware or loss of data and tells you how to avoid the problem.</li> </ul> |  |
|----------------------------------------------------------------------------------------------------|--|
| MARNING: A WARNING indicates a potential for property damage, personal injury, or death.                                                                                                    |  |
|                                                                                                    |  |
|                                                                                                    |  |
|                                                                                                    |  |
|                                                                                                    |  |
|                                                                                                    |  |
|                                                                                                    |  |
|                                                                                                    |  |
|                                                                                                    |  |
|                                                                                                    |  |
|                                                                                                    |  |
|                                                                                                    |  |
|                                                                                                    |  |
|                                                                                                    |  |
|                                                                                                    |  |
|                                                                                                    |  |
|                                                                                                    |  |
|                                                                                                    |  |
|                                                                                                    |  |
|                                                                                                    |  |
|                                                                                                    |  |
| Copyright © 2017 Dell Inc. or its subsidiaries. All rights reserved. Dell, EMC, and other trademarks are trademarks of Dell Inc. or its subsidiaries. Other trademarks may be trademarks of their respective owners.                                 |  |
|                                                                                                    |  |
|                                                                                                    |  |
|                                                                                                    |  |
| 2017 - 04                                                                                                    |  |
| Rev. A00                                                                                                    |  |

Notes, cautions, and warnings

# Contents

| 1 Overview                                                      |                      |
|-----------------------------------------------------------------|----------------------|
| Launching Dell Canvas Layout                                    | 4                    |
|                                                                 |                      |
| 2 The Dell Canvas Layout user interface                         | 5                    |
| Enabling and disabling Dell Canvas Layout                       | 5                    |
| Enabling and disabling automatic window move and resize feature | 5                    |
| Adjusting your displays                                         |                      |
| Setting up display regions                                      |                      |
| Customizing region icons                                        |                      |
|                                                                 |                      |
|                                                                 |                      |
| Viewing current regions                                         |                      |
| Viewing current regions                                         | 6                    |
| Viewing current regions  3 Using the Dell Canvas Layout widget  | <b>7</b>             |
|                                                                 | <b>7</b>             |
| Viewing current regions  3 Using the Dell Canvas Layout widget  | <b>7</b>             |
| Viewing current regions  3 Using the Dell Canvas Layout widget  | <b>7</b><br><b>8</b> |
| Viewing current regions  3 Using the Dell Canvas Layout widget  | <b>78</b>            |
| Viewing current regions  3 Using the Dell Canvas Layout widget  | <b>78</b>            |
| Viewing current regions  3 Using the Dell Canvas Layout widget  |                      |

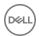

#### Overview

Using Dell Canvas Layout, you can organize your Dell Canvas display in predefined regions. Drag a window to any region to automatically align the window for better organization. Send windows to any region across multiple displays with a simple touch and drag of the window title.

There are two main ways to operate Dell Canvas Layout; the first is through the user interface of the application, and the second is through the system tray icon options in the notification area of your Windows desktop. Both are discussed in the following topics.

# **Launching Dell Canvas Layout**

To launch Dell Canvas Layout, do one of the following:

· Click the Dell Canvas Layout desktop shortcut.

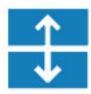

· Click Start > Canvas Layout.

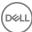

# The Dell Canvas Layout user interface

The graphical user interface (GUI), or **Dell Canvas Layout** window, is the primary way you can interact with Dell Canvas Layout. From here, you can accomplish many tasks, including enabling and disabling the window resize feature, adjusting your display, and setting up display regions.

#### Topics:

- Enabling and disabling Dell Canvas Layout
- · Enabling and disabling automatic window move and resize feature
- Adjusting your displays
- · Setting up display regions
- · Customizing region icons
- Viewing current regions

## **Enabling and disabling Dell Canvas Layout**

To enable Dell Canvas Layout, check the **On** check box on the **Dell Canvas Layout** window. To disable the application, clear the **On** check box.

i NOTE: If you disable Dell Canvas Layout, you cannot use the window move feature of the software.

# Enabling and disabling automatic window move and resize feature

Applications automatically move and resize to the center region on the Dell Canvas Layout display when first started. To disable the automatic window move and resize feature, clear the **Application launch to center region** check box on the **Dell Canvas Layout** window. To enable the feature, click the **Application launch to center region** check box.

#### Adjusting your displays

For multiple displays, select the targeted display from the drop-down menu on the Dell Canvas Layout window.

#### Setting up display regions

To set up your display regions, select the desired setup for the desktop from the representative icons on the **Dell Canvas Layout** window.

#### Customizing region icons

The **Customize** icon allows you to select and define custom regions. Depending on your display, different customize options are available.

- · On your Dell Canvas display device:
  - a Click and drag existing regions splits to resize your work area.
  - b Use the **Customize** toolbar to do the following:
    - · Save customized regions.
    - · Undo the last placed region split.

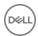

- · Delete a specific region split.
- · Erase all region splits.
- · On a non-Dell display device:
  - a Left-click anywhere on the desktop in edit mode to cycle through the three boundary options:
    - · First left-click creates a horizontal region split.
    - · Second left-click rotates to a vertical region split.
    - · Third left-click deletes the region split.
  - b To select a region split, left-click it. Once the region split is highlighted, it can be dragged or deleted.
  - c Use the **Customize** toolbar to do the following:
    - · Save customized regions.
    - · Undo the last placed region split.
    - · Delete a specific region split.
    - · Erase all region splits.

# Viewing current regions

To view current regions, click Identify Display Regions.

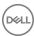

# Using the Dell Canvas Layout widget

- When Canvas Layout is running, click and drag the title bar of any open window. A widget icon representing the current region appears.
- 2 Drag the cursor within the widget icon to the region to which you want to move the window.
- 3 Release the mouse, and the window is sent to the highlighted region.

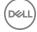

# System tray icon options

Many Dell Canvas Layout functions can be accessed from the system tray icon located in the notification area of your Windows desktop.

#### Topics:

- · Enabling or disabling Application Launch to Center Region
- · Viewing current regions
- · Finding windows
- · Getting technical support
- · Finding out about Dell Canvas Layout
- · Exiting Dell Canvas Layout

# Enabling or disabling Application Launch to Center Region

To enable or disable the Application Launch to Center Region feature, click or clear the Application Launch to Center Region check box.

### Viewing current regions

To view current regions, click Identify Display Regions.

## Finding windows

To find a window, click the application window to launch it to the desktop foreground.

- 1 Right-click the Dell Canvas Layout icon lin the notification area of your desktop.
- 2 Left-click Find Windows
- 3 Click the window you want to find in the list that displays.

### Getting technical support

To get technical support:

- 1 Right-click the Dell Canvas Layout icon in the notification area of your Windows desktop.
- 2 Click **Technical Support**.
  - The Technical Support page displays.
- 3 Follow the instructions provided on the Technical Support page.

## Finding out about Dell Canvas Layout

To find out information about Dell Canvas Layout such as product version and release details, do the following:click the **About** link.

- 1 Right-click the Dell Canvas Layout icon in the notification area of your Windows desktop.
- 2 Click **About** in the list.

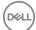

# **Exiting Dell Canvas Layout**

To exit Dell Canvas Layout, do the following:

- 1 Right-click the Dell Canvas Layout icon in the notification area of your Windows desktop.
- 2 Click **Exit** in the list.

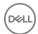